## **EDPUZZLE İLE İNTERAKTİF VİDEOLAR**

## **INTERACTIVE VIDEOS WITH EDPUZZLE**

- Edpuzzle, Flipped Classroom için kullanılabilecek en iyi araçlardan biri, kullanımı da oldukça kolay.
- *Edpuzzle is one of the best tools for Flipped Classroom and it's easy to use.*
- https://edpuzzle.com/ adresine giriş yapın ve "sign up" düğmesine tıklayınız.
- *Enter https://edpuzzle.com and click "Sign up".*

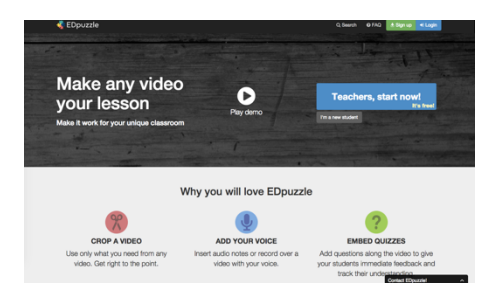

- **"Teacher"** olarak giriş yapınız.
- *Choose "Teacher" option.*

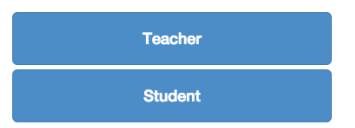

- "Sign up with Google" seçeneğini kullanarak ggl/google hesabınızla giriş yapabilir, ya da formu doldurarak üyeliğinizi tamamlayınız.
- Click "Sign up with Google" and sign up with your ggl/google accounts or you can fill *the form.*
- Üyelik işleminizi tamamladığınızda karşınıza aşağıdakine benzer bir ekran gelecektir.
- *You will see the page below, after you signed in.*

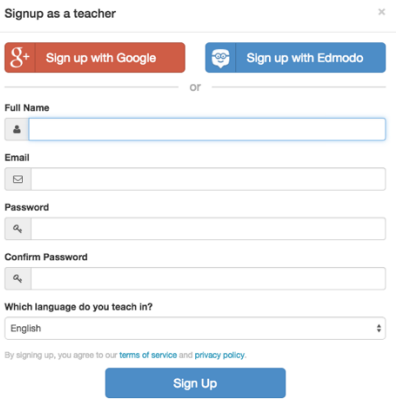

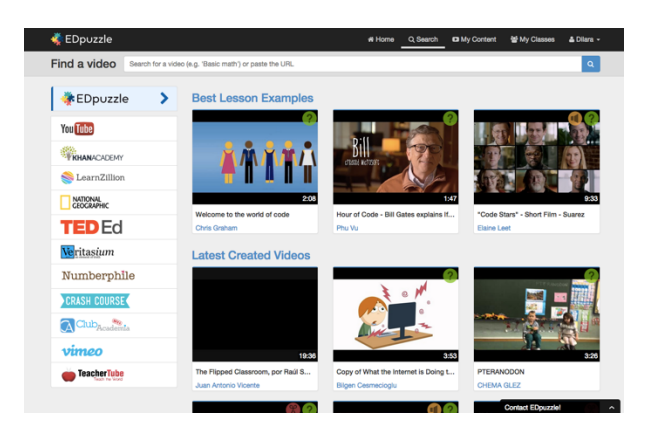

- Öncelikle hazırlamış olduğunuz videoları öğrencilerinizle paylaşmak için bir "sınıf" oluşturmalı ve **"sınıf kodunuzu"** öğrencilerinizle paylaşmalısınız.
- *To share the videos with your students, you should create a class and share the class code* with your students.
- Sınıfınızı oluşturmak için ekranın üst tarafında bulunan "my classes" seçeneğine tıklayınız.
- *To create a class, click* "my classes" on the right corner.

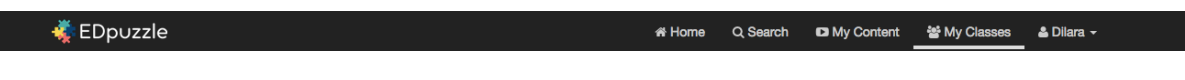

Karşınıza aşağıdaki gibi bir ekran gelecektir;

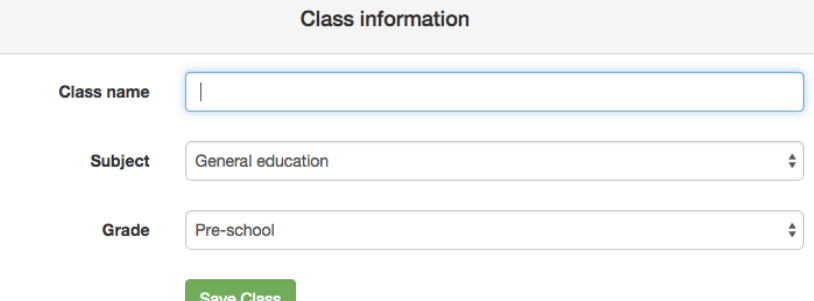

- Sınıfınızla ilgili gerekli bilgileri girdikten sonra "save class" seçeneğine tıklayarak sınıfınızı kaydediniz.
- *Click "save class".*
- Sınıfınız oluşturulacak ve öğrencilerinizle paylaşabilmeniz için sınıf kodunuz verilecektir.
- *You may see the class code to share with your students.*

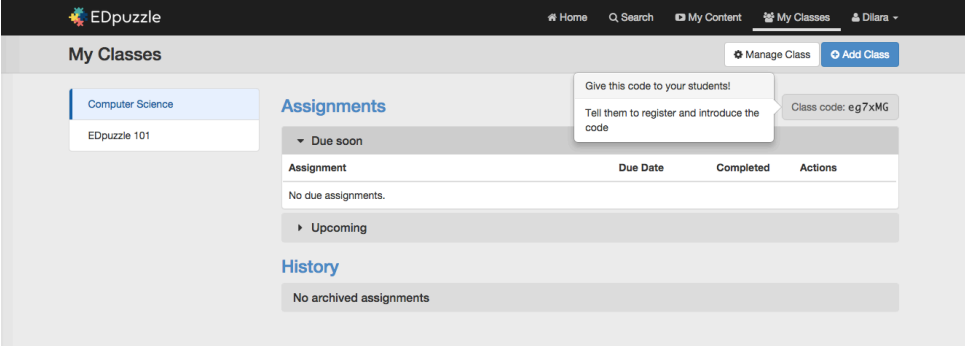

- Öğrencilerinizle paylaşacağınız videoyu hazırlamak için "my content" seçeneğine tıklayınız.
- *To edit the video, click "my content".*
- Bu bölümde bulunan "create" seçeneğini kullanarak videonuzu hazırlamaya başlayabilirsiniz.
- *You can create a video by clicking "Create".*

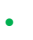

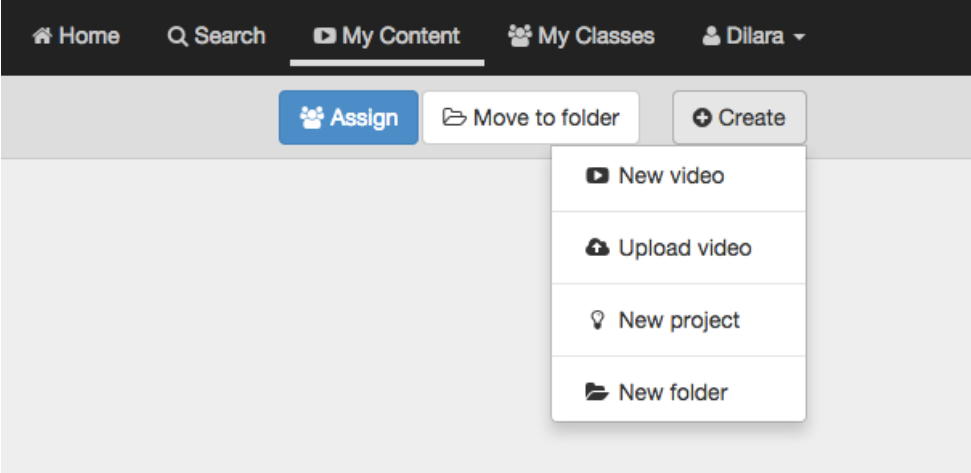

- **"New video"** seçeneğine tıklayarak videonuzu hazırlamaya başlayabilirsiniz. ("upload video" seçeneğini kullanarak kullanacağınız videoyu yükleyebilirsiniz.) *Click* "New video". You can upload your own video by clicking "Upload video".
- "Find a video" seçeneğini kullanarak istediğiniz videoyu aratabilir ya da var olan URL adresini girebilirsiniz.
- *You may search a video from the "Find a video" panel or you can paste the URL.*

Find a video Search for a video (e.g. 'Basic math') or paste the URL

- Ekranın sol tarafında kullanmak istediğiniz videoları aratabileceğiniz kaynakları görebilirsiniz. Bu kaynaklardan herhangi birini kullanarak kullanmak istediğiniz videoyu aratabilirsiniz
- *You may see the resources from the left side.*
- Aradığınız konu ile ilgili videolar aşağıdaki gibi listelenecektir.
- All the videos will be shown

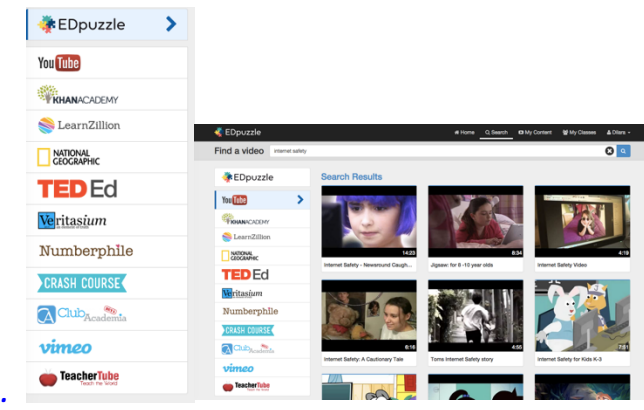

Kullanmak istediğiniz videoyu belirledikten sonra "use it" seçeneğini kullanarak çalışmaya başlayabilirsiniz.

• *Click "use it" to edit the video.*

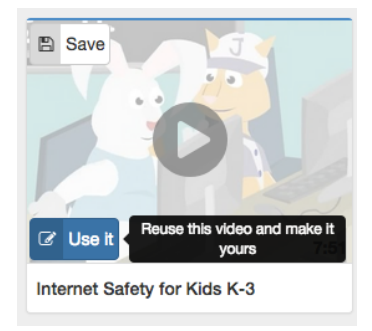

- Karşınıza aşağıdaki gibi bir ekran gelecektir.
- *You will see the page below.*

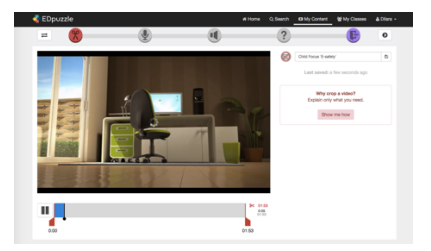

- Ekranın üst kısmında videonuzu interaktif bir hale getirebilmek için kullanabileceğiniz araçlar görünecektir.
- *You will see the tools to make your videos interactive.*

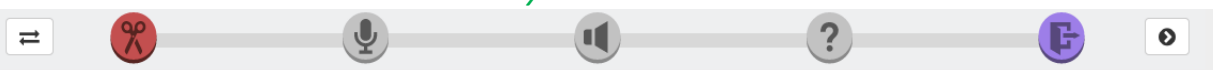

• "crop" aracını kullanarak videonuzun istemediğiniz kısımlarını kesebilir, istediğiniz gibi düzenleyebiliriz.

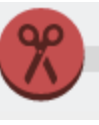

• *You can trim your videos with the "crop" tool.*

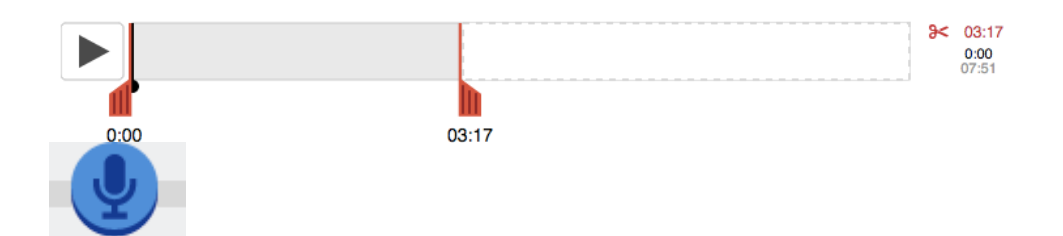

- **"audio track"** seçeneğini kullanarak videonuzu seslendirebilirsiniz.
- You may add a track with "audio track" tool.
- $0:06$  $03:17$ •
- **"audio notes"** seçeneğini kullanarak videonuza sesli notlar ekleyebilirsiniz.
- Sesli not eklemek istediğiniz yeri belirleyerek notunuzu ekleyebilirsiniz.
- *You may add audio notes with the "audio notes" tool. Stop the video, where you want to add a note and record your voice.*

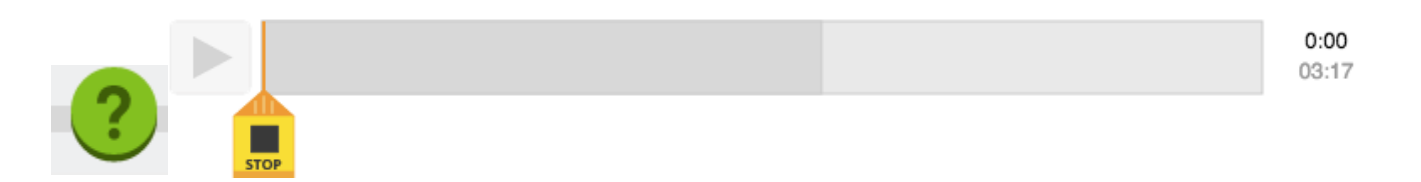

- "quizzes" seneğini kullanarak videonuza quiz ekleyebilirsiniz.
- quiz/soru eklemek istediğiniz yeri belirleyerek sorularınızı ekleyebilirsiniz.
- *You can add quizzes with the "quizzess" tool. Stop the video, where you want to add a question.*

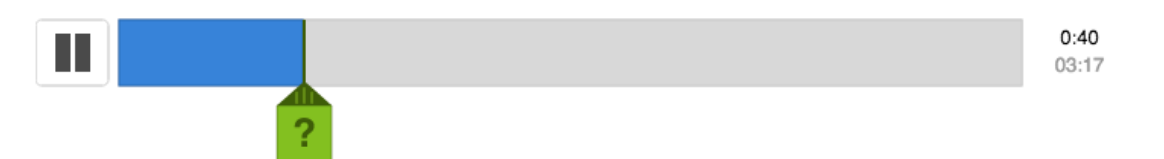

- Ekleyebileceğiniz çeşitli soru tiplerinden seçim yapabilirsiniz, açık uçlu sorular, çoktan seçmeli sorular ve yorum ekleyebilirsiniz.
- You may use three different types of question: open ended, multiple choise and *comment.*
- Eklediğiniz sorular videonuz üzerinde aşağıdaki gibi görünecektir.

• You will see the questions on the video as a question mark icon.

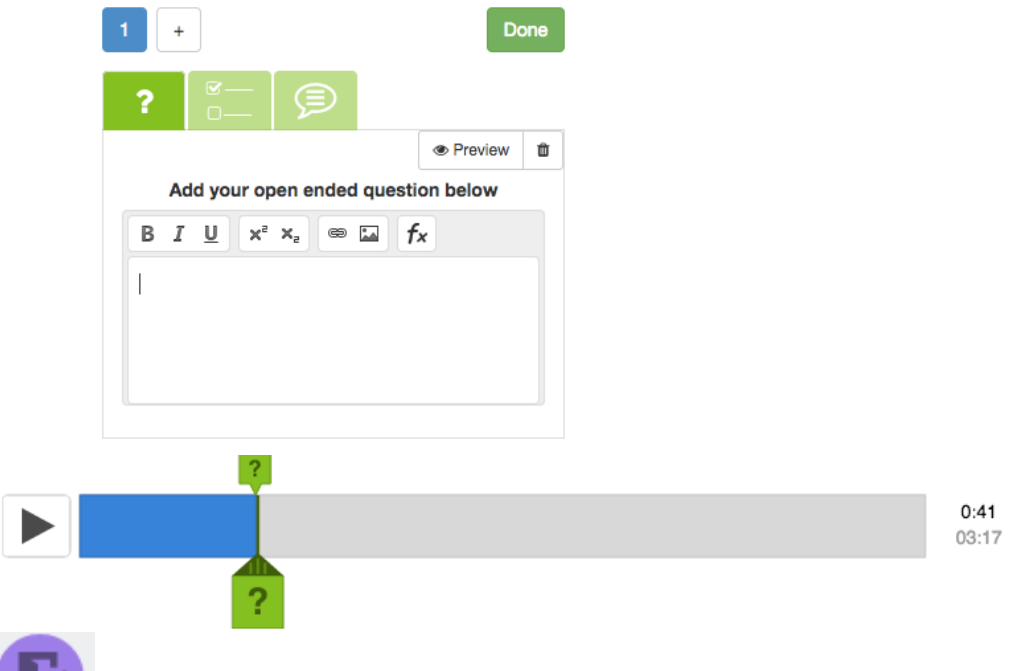

- **"done"** seçeneğini kullanarak hazırladığınız videoyu kaydedebilir ve öğrencilerinizle paylaşılabilir bir hale getirebilirsiniz.
- *You may save your video by clicking "done".*
- "assign now" seçeneğine tıklayarak hazırladığınız videoyu öğrencilerinizle paylaşabilirsiniz.
- Click "assign now" to share the video with your students.

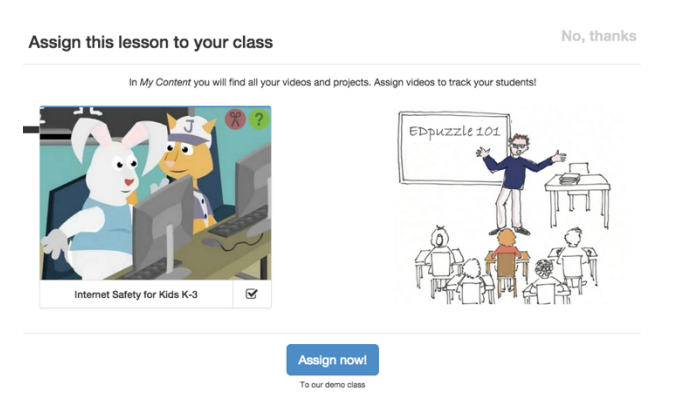

- "due date" seçeneğini kullanarak teslim tarihini belirleyebilir, sınıf kodunu kullanarak öğrencilerinizin sisteme giriş yapmalarını sağlayabilirsiniz.
- *You can determine the "due date"* and ask your students to log in to Edpuzzle.

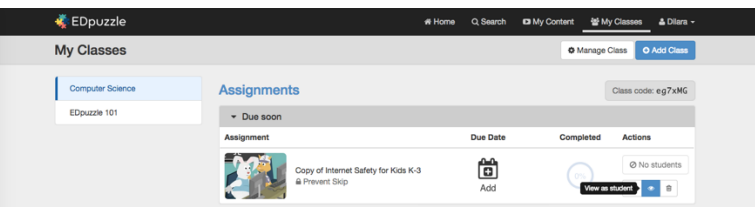